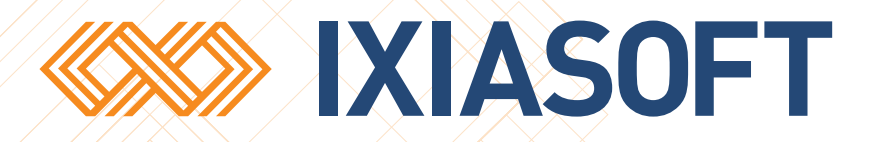

# **Updating an Existing DITA CMS Web 4.6 Deployment**

[WWW.IXIASOFT.COM](http://www.ixiasoft.com) / DITA CMS Web v 4.6.172 / Copyright 2018 IXIASOFT Technologies. All rights reserved. Last revised: April 19, 2018

# Table of contents

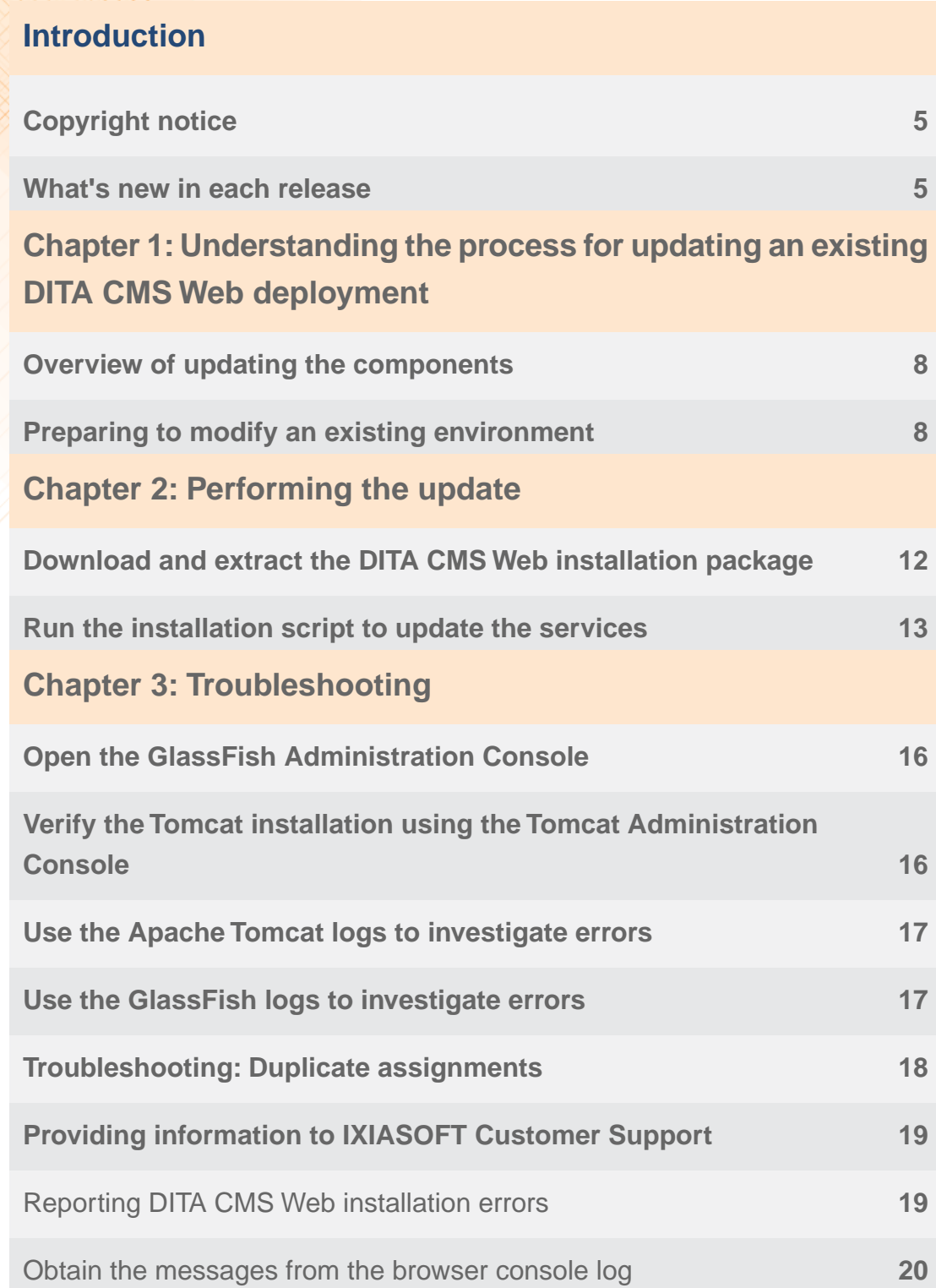

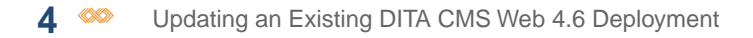

[Determine the platform of the browser](#page-20-0) **21**

# <span id="page-4-0"></span>**Introduction**

This document provides the procedures to update an existing DITA CMS Web instance to a newer software build.

For installing DITA CMS Web for the first time: follow the instructions provided in the *DITA CMS Web Installation Guide*.

# <span id="page-4-1"></span>Copyright notice

©2018 IXIASOFT Technologies Inc. All rights reserved. Except as otherwise expressly permitted by IXIASOFT Technologies Inc., this publication, or parts thereof, may not be reproduced or distributed in any form, by any method, for any purpose.

This publication and the information contained herein are made available by IXIASOFT Technologies Inc. "as is." IXIASOFT Technologies Inc. disclaims all warranties, either express or implied, including but not limited to any implied warranties of merchantability or fitness for a particular purpose regarding these materials.

# <span id="page-4-2"></span>What's new in each release

# **End of Support**

The IXIASOFT Web Author and Web Collaborative Review modules are being merged into a unique DITA CMS Web component to take your content creation and reviewing processes to the next level.The DITA CMS Web component will include the authoring and reviewing features available today as well as new features, such as a map view, topic and map creation, as well as map editing.

As such, all support for Web Author and Web Collaborative Reviewer ended December 31st, 2017.

The following sections list the new features and enhancements that have been added to each release. For more information, open the document listed in the **Documents affected** column and navigate to the topic called *"New in this documentation release"*.

## **Release 4.6.172**

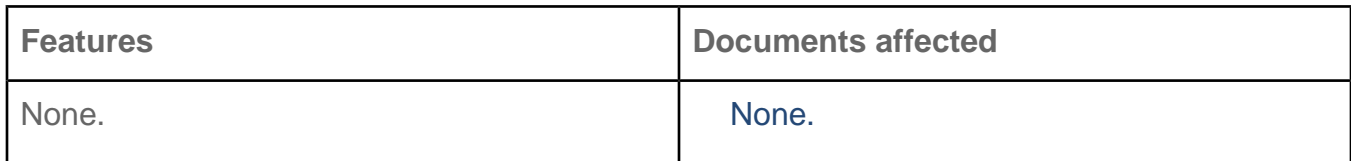

## **Release 4.6.165**

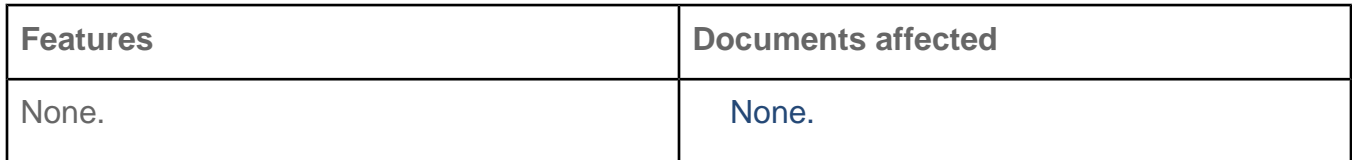

## **Release 4.6.139**

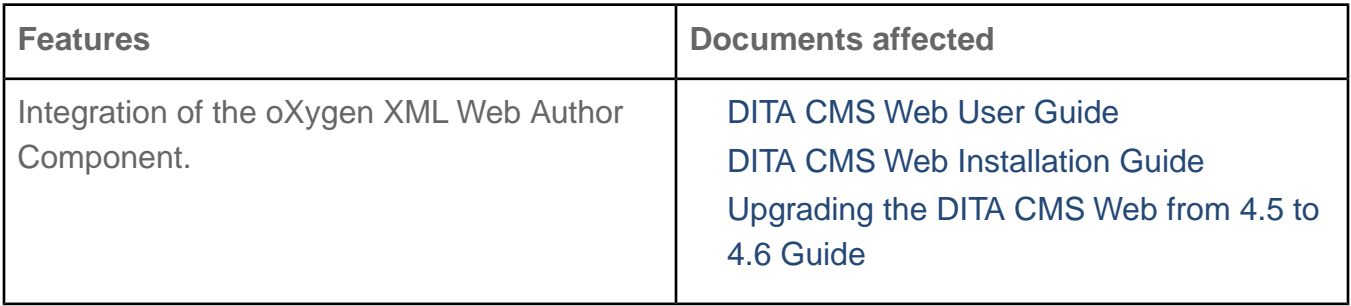

# <span id="page-6-0"></span>**Understanding the process for updating an existing DITA CMS Web**<br>deployment

## **Topics:**

- **[Overview of updating the](#page-7-0) [components](#page-7-0)**
- **[Preparing to modify an](#page-7-1) [existing environment](#page-7-1)**

A maintenance release requires an update of the software, but does not require changes to the configuration files in the Content Store.

# <span id="page-7-0"></span>Overview of updating the components

The update process assumes that you have an existing installation of DITA CMS Web that you need to update to the current build.

When you update DITA CMS Web, you will need to follow these steps in this order:

- **1. Ensure that DITA CMS Core has been updated or upgraded to the release version that supports this release of DITA CMS Web.**
- **2. Download and extract the installation package.**
- **3. Run the installation script.**

The installation script will detect the existing installation and update the Tomcat and GlassFish services.

# <span id="page-7-1"></span>Preparing to modify an existing environment

Before you make changes to an existing installation, you should ensure that the changes will not disrupt your production environment.

Always implement and test modifications on a test environment before attempting them on the production environment. As you work on the modification, document your procedure so you can follow it when you test the procedure in a validation environment and then implement the changes on the production environment. Check logs for warnings and errors. Making untested changes directly in the production environment is not recommended since it may cause serious unwanted effects or render the environment unusable.

Any customized solution you have built on any of the components should be tested after each modification, upgrade, or update. Changes made as a result of the modification, upgrade, or update may inadvertently break the custom solution.

For example, if you are performing an update to bring DITA CMS Web to the current build, you would:

- **1.** Ensure the test environment has been updated or upgraded to the release version that supports this release of DITA CMS Web.
- **2.** Update a test environment with the new files for the GlassFish Domain CMS Application Server service and the Apache Tomcat service.
- **3.** Perform tests in the test environment (such as completing a review cycle for a topic) to verify that nothing is broken.
- **4.** Update the production environment with the same changes.

**5.** Perform the same tests to ensure that nothing is broken.

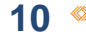

10  $\infty$  Updating an Existing DITA CMS Web 4.6 Deployment

# <span id="page-10-0"></span>**Performing the update**

### **Topics:**

- **[Download and extract the](#page-11-0) [DITA CMS Web installation](#page-11-0) [package](#page-11-0)**
- **[Run the installation script](#page-12-0) [to update the services](#page-12-0)**

When you update DITA CMS Web from one build to another, your main concern should be to avoid disturbing your production environment as much as possible.

# <span id="page-11-0"></span>Download and extract the DITA CMS Web installation package

DITA CMS Web is installed from a .zip file available from the IXIASOFT download page.

The installation package contains the installation script for DITA CMS Web and the files required to install (or upgrade) its components. When you unzip the package, the folder will contain files required for the installation including the following:

- *dita-cms* folder: contains the files required to install DITA CMS Web and the CMS Application Server.
- *source* folder: contains the files required to install the GlassFish and Tomcat servers.
- *ssl-certs* folder: the folder into which the root and intermediary certificates are placed if you enable SSL.
- *krb5.ini* file: a template of the *krb5.ini* Kerberos configuration file if the CMS Application Server will connect to a TEXTML Server that uses Kerberos authentication.
- *properties.txt* file: contains the parameters required for setting up the servers and connections between all the components.
- *WindowsInstall.bat* or *LinuxInstall.sh* file: the Windows or Linux installation script to install the GlassFish server, CMS Application Server, Tomcat server, and DITA CMS Web.

To download the installation package:

## **1. Go to the IXIASOFT download page:**

**<http://cms.ixiasoft.com/downloads/ditacmsweb/>**

- **2. Enter the user name and password given to you by the IXIASOFT Sales team.**
- **3. Click the latest version.**
- **4. Click the latest .zip file of the installation package called**

*IXIASOFT-DITA-CMS-Web-[platform]-[version].zip***, where the** *platform* **is either** *windows* **or** *linux* **and** *version* **is the latest build version of the installation package (for example,** *IXIASOFT-DITA-CMS-Web-windows-1.2.3.zip* **or** *IXIASOFT-DITA-CMS-Web-linux-1.2.3.zip***).**

## **5. Extract the zip files to the local drive.**

**Important:** Do not extract to a location that would result in a long path and do not use spaces in the path or file name.

# <span id="page-12-0"></span>Run the installation script to update the services

Run the installation script to update the services with the latest build.

To update the DITA CMS Web deployment:

## **1. Run the shell script to automatically update the GlassFish Domain CMS Application Server service and Apache Tomcat service:**

## **Option Description**

- **Windows 1.** Start a command prompt as an administrator.
	- **2.** Navigate to the location where the package was extracted.
	- **3.** Run the *WindowsInstall.bat* batch file with the absolute path to your existing DITA CMS Web installation.

For example:

WindowsInstall.bat C:\Ixiasoft\cmsweb

From the directory where the package was extracted, run the following command: **Linux**

sh ./LinuxInstall.sh /opt/[path]

Where [path] is replaced by directory where the package was extracted. For example:

sh ./LinuxInstall.sh /opt/ixiasoft/cmsweb

**2. In the location where you extracted the package, open the** *installation.log* **file in a text editor and verify if the last line reads** *"Update successful."***.**

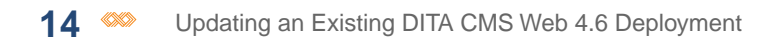

<span id="page-14-0"></span>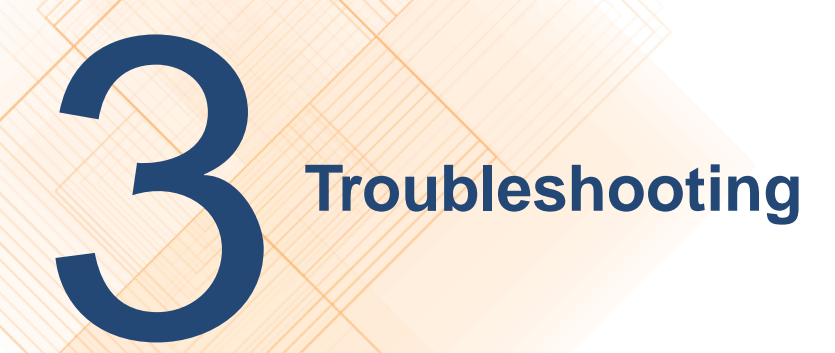

## **Topics:**

- **[Open the GlassFish](#page-15-0) [Administration Console](#page-15-0)**
- **[Verify the Tomcat](#page-15-1) [installation using the](#page-15-1) [Tomcat Administration](#page-15-1) [Console](#page-15-1)**
- **[Use the Apache Tomcat](#page-16-0) [logs to investigate errors](#page-16-0)**
- **[Use the GlassFish logs to](#page-16-1) [investigate errors](#page-16-1)**
- **[Troubleshooting: Duplicate](#page-17-0) [assignments](#page-17-0)**
- **[Providing information to](#page-18-0) [IXIASOFT Customer](#page-18-0) [Support](#page-18-0)**

Before you contact IXIASOFT Support, you can attempt to locate and resolve the issue.

# <span id="page-15-0"></span>Open the GlassFish Administration Console

To open the GlassFish Administration console:

## **1. Type the following URL in the browser: http://[DITA CMS Web host name]:[ADMIN\_PORT]**

Where [DITA CMS Web host name] is replaced by the name of the machine where you installed the GlassFish server and ADMIN PORT is replaced by the value you specified in the *properties.txt* file for that parameter.

For example: http://localhost:4848

## **2. Enter the service user name and password you configured for the CMS Application Server.**

**Tip:** The service user name and password are configured as the ADMIN\_USER and ADMIN\_PASSWORD in the *properties.txt* file, which is in the location where you extracted the package.

# <span id="page-15-1"></span>Verify the Tomcat installation using the Tomcat Administration Console

To open the Tomcat Administration console:

## **1. Type the following URL in the browser: http://[DITA CMS Web host name]:[TOMCAT\_HTTP\_PORT]**

Where [DITA CMS Web host name] is replaced by the name of the machine where you installed the Tomcat server and TOMCAT HTTP PORT is replaced by the value you specified in the *properties.txt* file for that parameter.

For example: http://localhost:8080

## **2. Enter the service user name and password you configured for the Tomcat Server.**

**Tip:** The service user name and password are configured as the TOMCAT\_USER and TOMCAT\_PASSWORD in the *properties.txt* file, which is in the location where you extracted the package.

- **3. Click the Manager App button.**
- **4. Locate the DITA CMS Web application and verify if it is running.**

In the **Applications** table, look in the **Path** column for *ditacms*. In the same row under the **Running** column, you should see "true" if the Tomcat server was installed successfully.

# <span id="page-16-0"></span>Use the Apache Tomcat logs to investigate errors

If the *installation.log* file listed Installation successful but you are still experiencing issues with the Tomcat service, review the Tomcat logs.

To view the Tomcat logs:

**1. Navigate to the location where the components are installed and open the Apache Tomcat folder.**

The location is the path specified as the *IXIASOFT\_PATH* parameter in the *properties.txt* file.

For example:

C:\Ixiasoft\cmsweb\apache-tomcat-7.0.75

- **2. Open the** *logs* **folder.**
- **3. Open the** *ditacms.log* **file in a text editor.**
- **4. Review the log for errors.**

<span id="page-16-1"></span>The other logs in the folder may also contain useful information for diagnosing errors.

**Note:** If you are unable to resolve the issue, please contact IXIASOFT Customer Support and provide the necessary information.

# Use the GlassFish logs to investigate errors

If the *installation.log* file listed Installation successful but you are still experiencing issues with the GlassFish service, review the GlassFish logs.

To view the GlassFish logs:

## **1. Navigate to the location where the components are installed and open the GlassFish4 folder.**

The location is the path specified as the *IXIASOFT\_PATH* parameter in the *properties.txt* file.

For example: *C:\Ixiasoft\cmsweb\glassfish4*

**2. Navigate to the** *logs* **folder in** *%GlassFish4Dir%\glassfish\domains\cmsappserver***.** For example: *C:\Ixiasoft\cmsweb\glassfish4\glassfish\domains\cmsappserver\logs*

**3. Open the** *CMSAppServer.log* **and** *server.log* **files in a text editor.**

## **4. Review the logs for errors.**

**Note:** If you are unable to resolve the issue, please contact IXIASOFT Customer Support and provide the necessary information.

# <span id="page-17-0"></span>Troubleshooting: Duplicate assignments

Depending on how you configured your Content Store, some users might see what appears to be duplicate assignments on their Assignments page.

This may happen if you have configured the roles in your Content Store so the Authoring:work status (or the equivalent in your deployment) is used for both subject matter experts who write content (contributor roles) and technical writers (writer roles). Individuals who are assigned to a topic under both roles might see what appears to be duplicate assignments on their Assignments page, but which are actually two assignments for the same topic under different roles. For example, in the *roles.xml* configuration file, you would avoid a configuration like this, which has both the Contributor and Writer roles active for topics at Authoring:work:

```
<role maxassignee="1" name="Contributor" topworkload="10">
              <doctype name="Topic">
                    <timeline value="Active">
                          <status value="Authoring:work"/>
                    </timeline>
              </doctype>
</role>
<role maxassignee="1" name="Writer" topworkload="10">
              <doctype name="Topic">
                     <timeline value="Active">
                          <status value="Authoring:work"/>
                    </timeline>
              </doctype>
</role>
```
To avoid the situation, make sure each role is configured with a different active status.

```
<role maxassignee="1" name="Contributor" topworkload="10">
              <doctype name="Topic">
                    <timeline value="Active">
                          <status value="Authoring:contribute"/>
                    </timeline>
              </doctype>
</role>
<role maxassignee="1" name="Writer" topworkload="10">
              <doctype name="Topic">
                    <timeline value="Active">
                          <status value="Authoring:work"/>
                    </timeline>
              </doctype>
</role>
```
To correct errors in the configuration file:

- **1. Open the TEXTML Administration perspective by clicking the TEXTML Administration shortcut on the tool bar. If the shortcut is not displayed, follow these steps:**
	- a) **Select** *Window > Open Perspective > Other*
	- b) **Click TEXTML Administration.**
	- c) **Click OK.**
- **2. In the TEXTML Administration view, double-click the server. If your server is not displayed in the view, you must add it to the view.**
- **3. When the Connect as dialog opens, type your username and password and click OK.**
- **4. Double-click the name of your docbase to open a connection to the Content Store.**
- **5. Right-click the docbase and select** *DITA CMS Admin > Manage Roles***.**
- **6.** Click the Lock button ( $\Box$ ).
- **7. Click each role intended for subject matter experts who write content (contributor roles) and technical writers (writer roles) and verify that the status selected for the Active time line for topics are different from each other.**
- <span id="page-18-0"></span>**8.** Click Check In Document ( **a**).

# Providing information to IXIASOFT Customer Support

When you complete a ticket in OTRS, IXIASOFT's online ticket-reporting system, ensure that you provide all the necessary information related to your deployment and the issue you have encountered.

<span id="page-18-1"></span>When IXIASOFT Customer Support responds to an issue, there is a list of information that they typically require depending on the component being investigated. By providing this information when you report the issue or problem, it enables support staff to resolve your issue more rapidly.

# Reporting DITA CMS Web installation errors

When you report errors in the installation that you have been unable to resolve, provide information such as the installation log.

Include the following information in the OTRS ticket:

- Provide the version number of the DITA CMS Web installation package.
- Provide the name and version of the operating system on which the components are installed.
- Provide a copy of the *properties.txt* file.

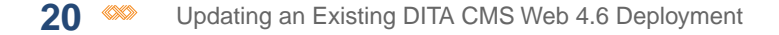

• Provide a copy of the *installation.log* file.

# <span id="page-19-0"></span>Obtain the messages from the browser console log

The browser's console log messages may be helpful with troubleshooting.

You might use the log messages from the console to diagnose an issue yourself, or you might be asked by technical support to send a copy of the logs as part of an investigation into an issue you reported.

Log messages are categorized into levels (highest at the top):

- OFF: events are not logged.
- ERROR: reports error events which may affect processes.
- WARN: reports potentially harmful events.
- INFO: reports general informational events.
- DEBUG: reports specific events typically useful for troubleshooting.
- TRACE: reports specific events at a more granular level than DEBUG.
- ALL: reports all events.

The log level is set as a parameter in the URL used to access DITA CMS Web. The parameters are case-sensitive and are set using the format WebLoggerLogLevel=[level]. The type of events logged in the console depends on the log level set. Events are logged for the indicated level and all levels above it. For example, if you set WARN as the level, both WARN and ERROR events will be logged.

Parameters are set in the URL after a question mark symbol; for example:

http://localhost:8080/ditacms/**?WebLoggerLogLevel=DEBUG**

If other parameters are present in the URL, add the log level parameter to the other parameters by using an ampersand symbol; for example:

http://localhost:8080/ditacms/?lang=en**&WebLoggerLogLevel=DEBUG**

By default the console is set to OFF, which means events are not logged in the console. Once you set a log level, the events corresponding to that level and all the levels above it are logged and continue to be logged for two hours even if the setting no longer appears on the URL.

To set the log level:

## **1. Open the browser's console.**

For example, to open the console on browsers such as Chrome, Internet Explorer, and Firefox, click in the browser window, press the F12 key, and click the **Console** tab. For other browsers, refer to the browser's online documentation for instructions.

## **2. In the address bar, add the parameter representing the log level that you want to set:**

- WebLoggerLogLevel=ERROR
- WebLoggerLogLevel=WARN
- WebLoggerLogLevel=INFO
- WebLoggerLogLevel=DEBUG
- WebLoggerLogLevel=TRACE
- WebLoggerLogLevel=ALL

Ensure you precede the parameter with a question mark (?) or ampersand (&) as required. For example:

http://localhost:8080/ditacms/?lang=en&WebLoggerLogLevel=DEBUG

- **3. Repeat the action that caused the issue.**
- **4. Review the log messages.**
- <span id="page-20-0"></span>**5. To obtain a copy of the log message from the console, right-click in the console and save the contents using the options available in the menu depending on the browser (or refer to the browser's online documentation).**

# Determine the platform of the browser

To determine the platform of the browser:

## **Find out whether the browser is 32-bit or 64-bit:**

- If your operating system is 32-bit, then the browser is 32-bit.
- If your operating system is 64-bit:
- a) **Start the Task Manager.**
- b) **Click the Processes tab.**
- c) **Check the process for the browser; if it has an asterisk beside it (for example, "chrome.exe \*32" in the following diagram), the browser is 32-bit. Otherwise, the browser is 64-bit.**

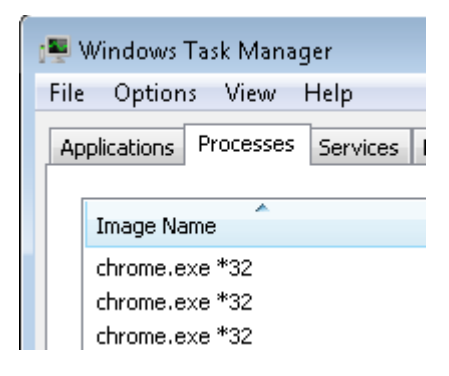